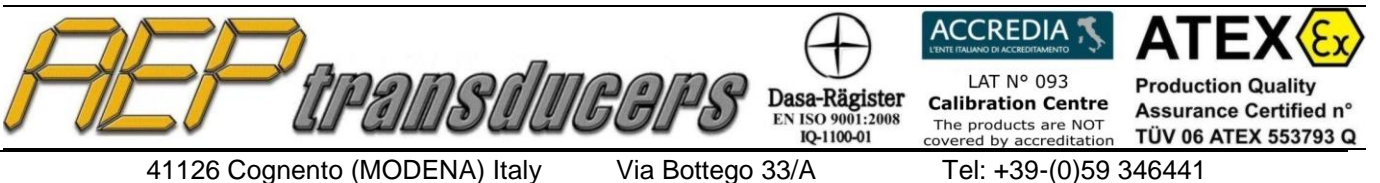

Internet: http://www.aep.it E-mail: aep@aep.it Fax: +39-(0)59-346437

# **ENGLISH**

# **OPERATIVE MANUAL**

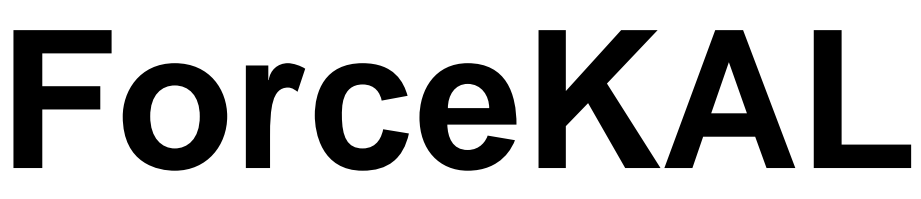

**Release 3.3**

*Application software*

*for Material Testing Machines Calibration.*

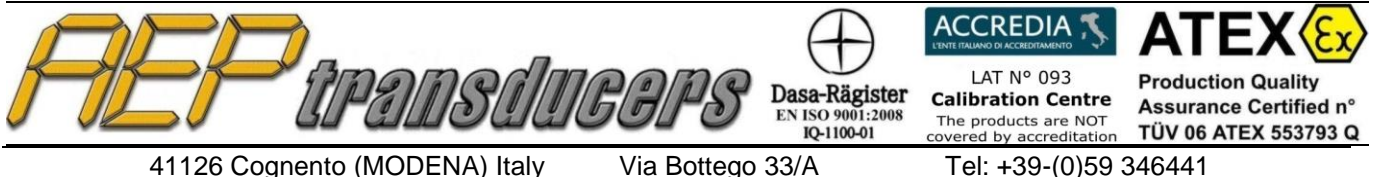

Internet: http://www.aep.it E-mail: aep@aep.it Fax: +39-(0)59-346437

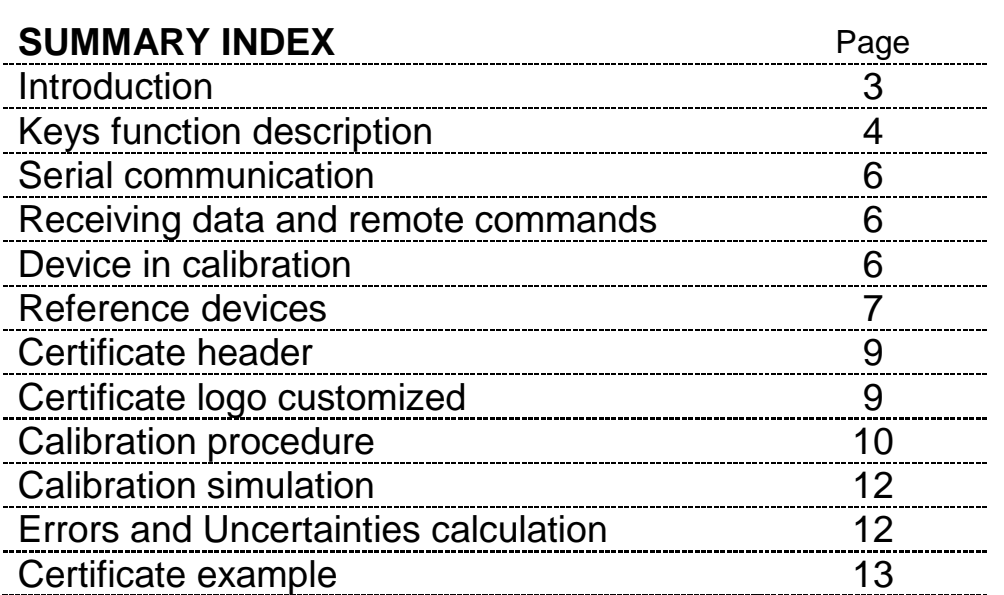

**AEP transducers s.r.l.** holds the right to make any change, when necessary, without notice. The data contained in this manual are just indicative and the manufacturer declines any responsability for errors or discrepancies with respect to this manual.

### **WARNING**

**The program comes on a USB key in which resides the permanent protection of the program from any claims of piracy. The USB key must always be inserted into the PC.**

### **System requirement**

PC: Pentium III 300 MHz 128 MB RAM or upper Windows XP (Professional o Home) Service Pack 3 and NET 3.5 installed Windows 2000 Windows Vista Windows 7 Windows 8 Windows 10

### **Windows: International options**

For the proper functioning of the program, you must use (.) as the decimal point regardless of the conventions of the country where this program is used otherwise several settings can cause errors in calculation.

Modify or check your decimal separator setting in the Windows Control Panel

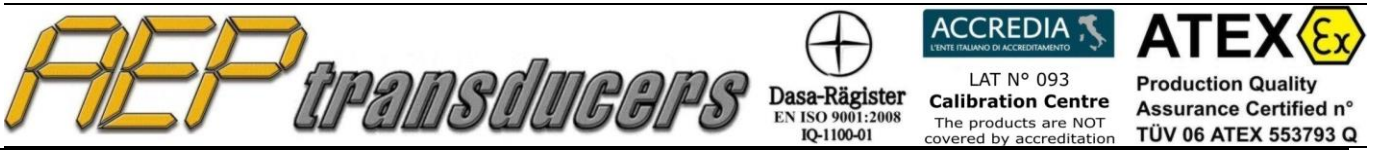

 41126 Cognento (MODENA) Italy Via Bottego 33/A Tel: +39-(0)59 346441 Internet: http://www.aep.it E-mail: aep@aep.it Fax: +39-(0)59-346437

# **INTRODUCTION**

The program is designed to perform the calibration of material testing equipment, machines force samples, test benches or other equipment using standard devices.

Evaluation of the uncertainty of calibration is performed according to the requirements of the UNI CEI ENV 13005 and the information given in Appendix D of ISO / DIS 7500-1.

To perform the calibration is necessary to generate a significant number of measures (5, 8 or 10) of increasing strength in two or three series to check the repeatability of the machine calibration.

After each cycle, increasingly, the machine must be reset to zero before performing the next measurement cycle.

After the test, the program calculates:

- a) Average readings
- b) Error reading%

c)% expanded uncertainty associated with each point of measurement.

All certificates are then printed and stored in a database that keeps the historian of calibrations performed.

The program maintains a database of standard AEP instruments type TA2USB , TAUSB, MP10, DFI MP2E, MP2000A STAR, MP10Plus and MP6A connected to a PC via RS232 serial communication or USB to ensure the acquisition of instantaneous force measurement.

For each standard instrument is necessary to introduce all the identification data, SIT certificates or equivalent reference and for the different calibration points the computed uncertainties.

The program automatically advices the operator if the used reference instrument has a certificate date expired.

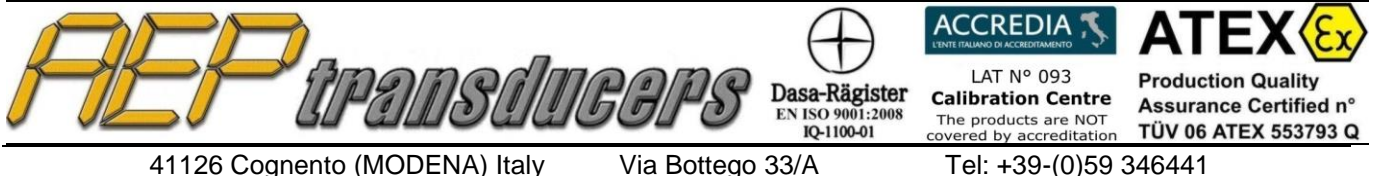

**Main page**

Internet: http://www.aep.it E-mail: aep@aep.it Fax: +39-(0)59-346437

# **KEYS FUNCTION DESCRIPTION**

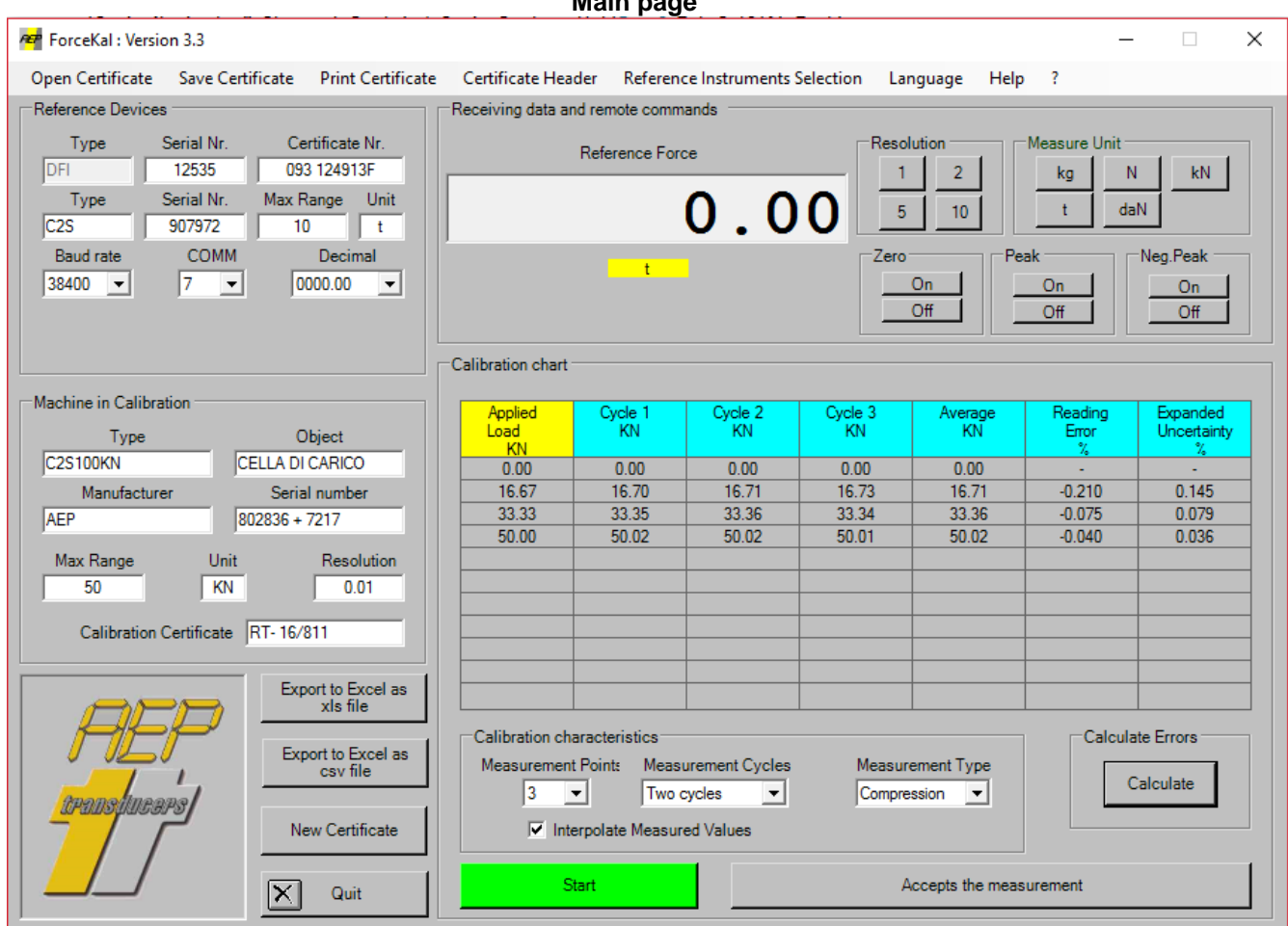

In the main menu you can manage the following operational functions such as:

- **Open Certificate**: This button opens the dialog box to select and open a certificate from the archive.
- **Save Certificate**: This button saves the certificate on file with. The operator should select the path and the name of the certificate.
- **Print Certificate**: This button opens the dialog box for printing the certificate of calibration.
- **Header Certificate**: This button opens the page where you enter the header data of the certificate. Footer notes that may be entered too.
- **Select Reference Instrument**: This button opens the page where you have to enter the data and the uncertainties of your standard instrument. To properly use this program is necessary to fill all fields required.
- **Language:** This button opens a dialog where select the desired language. –
- **Help**: This button opens this file.
- **?**: This button provides information about the program.

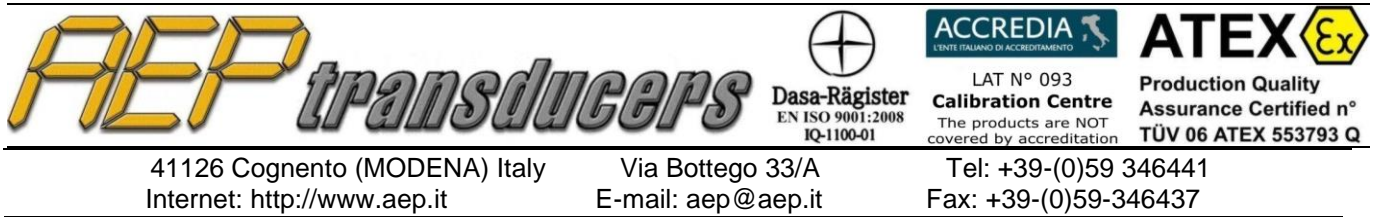

To exit the program using the **Quit** button placed next to the logo AEP.

In the **Open Certificate** and **Save Certificate** dialog boxes, you can choose the path and folder where to open or save files your certificates. As usual using the right mouse button, you can access the menu with the standard Windows functions such as: Create a new folder, rename, copy, delete a file or folder, etc.

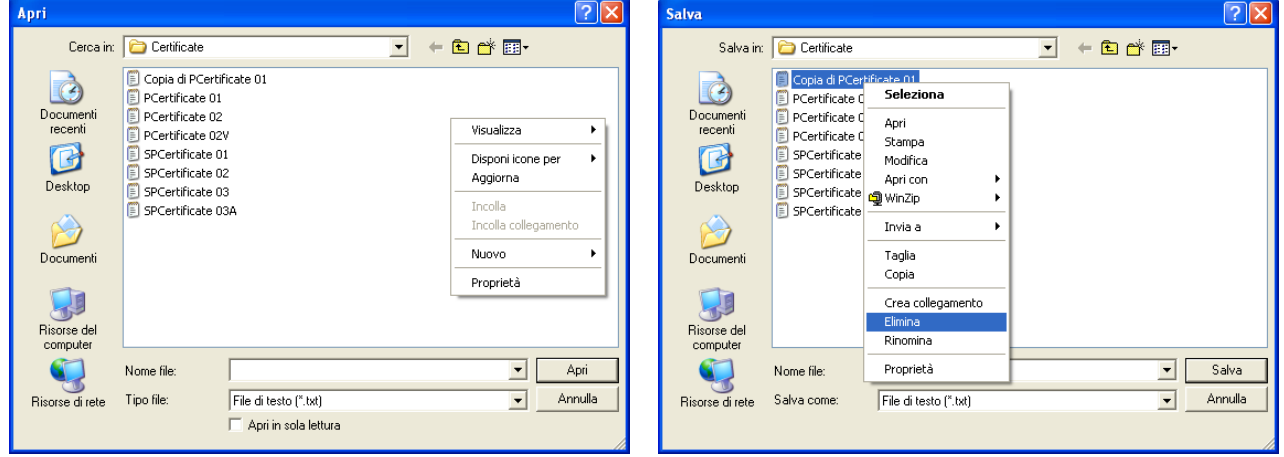

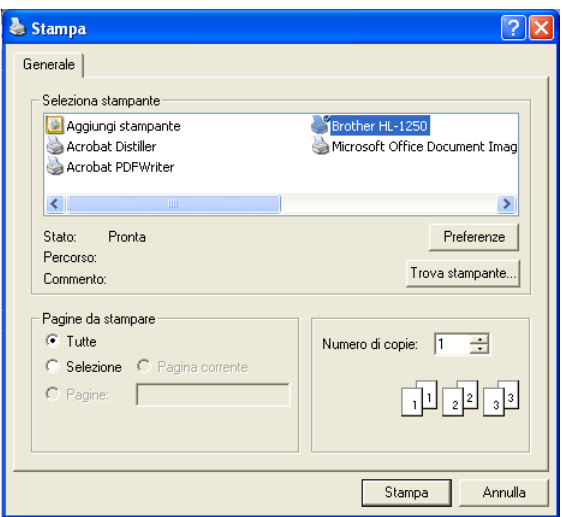

The **Print Certificate** dialog box allows you to print your certificate.

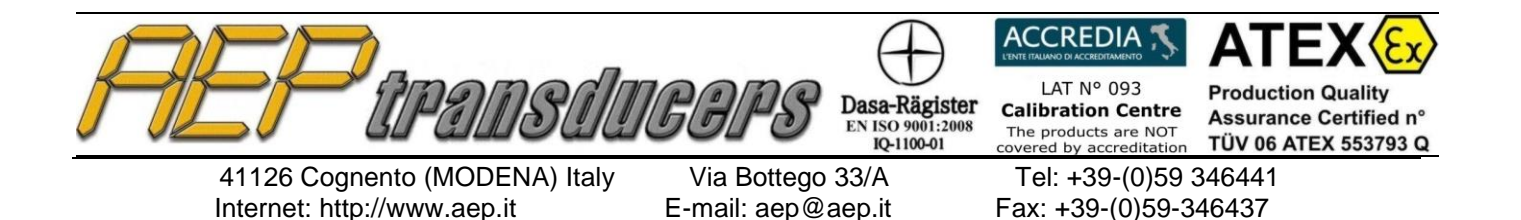

# **Serial communication**

From the main menu you can select your Reference Instrument using the **Select Reference Instrument** selection**.**

For your comfort the main data of the selected Reference Instrument are replicated in the main Window.

To establish a proper serial communication between the PC and the instrument you have to set :

- **Baud rate**: same as the one selected on your instrument. For TA2USB and MP10Plus any selection is valid. For TAUSB is fixed to 38400
- *COM PORT* : (*COM1, COM2* ...) if you don't know it please check in the Windows Control Panel
- **Decimal**: the point position for the acquired data.

If the PC does not have a serial input please use a  $\text{RS}232\text{C}\rightarrow \text{USE}$  adaptor.

### **Data receiving and remote commands**

In the window **Receiving Data and Remote Commands** you can see the Force Value transmitted from the instrument in real Time.

It is possible to act on some commands (zero, resolution etc) to better operate on your instruments remotely.

In some kind of tests can be useful to use the peak function

### **Device in calibration**

The window Device in Calibration allows you to set the main data of your instrument to in calibration.

All these information will be stored and printed in the report.

*Objetc*: Generic field normally used to define the machine type. (for example Testing Machine)

*Type* :

### **Serial Number**:

**Maker**: Here you have to set the data of the machine in calibration (example "TMM350")

*Max Force*: This is the max Force allowed for the machine or ,if during calibration you want to reach a lower load, the maximum load during calibration.

*Unit*: The load unit used. Please controls that the reference instrument and the device in calibration are set with the same load unit.

*Resolution:* Set the best resolution you can obtain from the device in calibration.

*Calibration Certificate:* Set here the number assigned to the certificate. This is a free text field

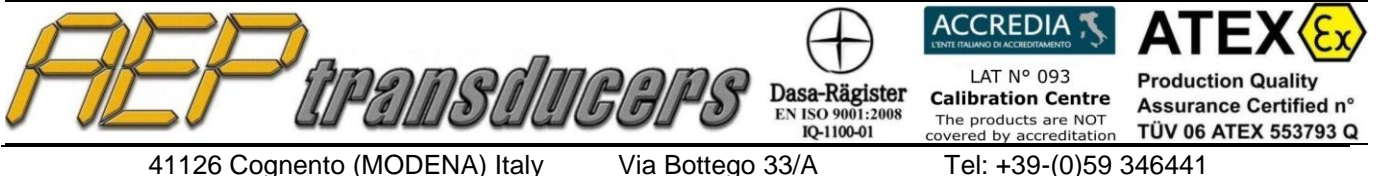

Internet: http://www.aep.it E-mail: aep@aep.it Fax: +39-(0)59-346437

# **Reference Devices**

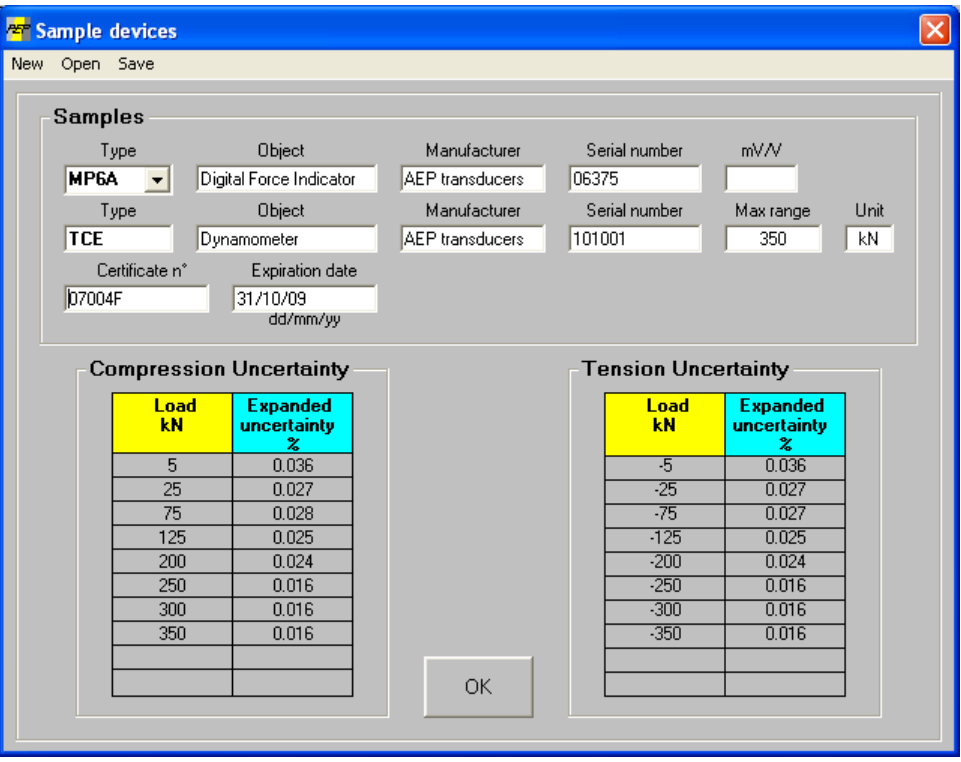

On this page are stored all data on standard instruments that can be used during the calibration.

For the proper functioning you should fill all the following fields easily recovered by a SIT calibration certificate or equivalent document

The function keys on this page allow you to perform the following steps:

**New**: This button clears all fields to a new data entry.

**Open:** This button opens a dialog box that lets you open a file with the data of a standard instrument previously saved.

**Save**: This button opens a dialog box that allows you to save files on the instrument data sample selected at that time.

The fields to be filled are:

- **Object** : Field of general use to indicate the type of instrument (eg "digital Indicator").
- **Type**: Select the name of the instrument (eg "MP6A").
- **Manufacturer**: Enter the manufacturer of the instrument (eg "AEP transducers")
- **Serial Number**: enter the serial number of the standard instrument.
- **Max Range**: indicate the maximum capacity of the load cell sample (eg "350" kN).
- **Certificate Number**: Indicate the number of the SIT certificate or equivalent instrument.
- **Expiration date** : Set the date (dd / mm / yy) the expiration of the standard instrument, the program will warn the operator of the expiration of the certificate.

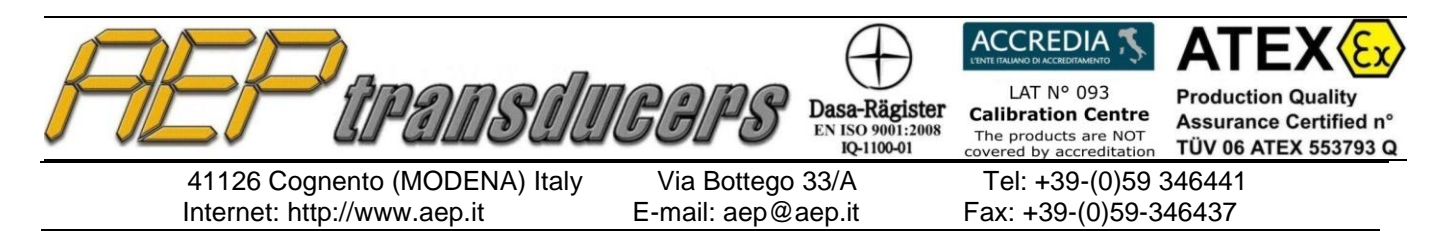

- **mV / V**: accessible only with the instrument TAUSB. Setting mandatory to calibrate the sensitivity of the instrument with the sensitivity of output of the load cell connected. Setting range: from 5000 (0.5mV) to 25000 (2.5mV), default value 2 (2mV). For instruments other than TAUSB this field will be empty.
- **Channel** : accessible only with the instrument TA2USB. It allows to set the channel of the TA2USB used during calibration
- **Uncertainty Compression**: In this table, the operator must introduce in the first column the calibration points on the certificate SIT in load unit, and in the column, the uncertainty associated with each point of strength in compression. The table can accept up to 10 different strengths, but if necessary the operator can set 5, 7 or more depending on the certificate in his possession.
- **Tensile Uncertainty** : In this table, the operator must introduce in the first column the calibration points on the certificate SIT in load unit, and in the column, the uncertainty associated with each point of strength in tension. The calibration points should be placed in tensile with a minus sign (-) (eg "-2.5").

The table can accept up to 10 different strengths, but if necessary the operator can set 5, 7 or more depending on the certificate in his possession.

### WARNING:

The introduction of incorrect data affect the calculation of the uncertainty on the machines in calibration.

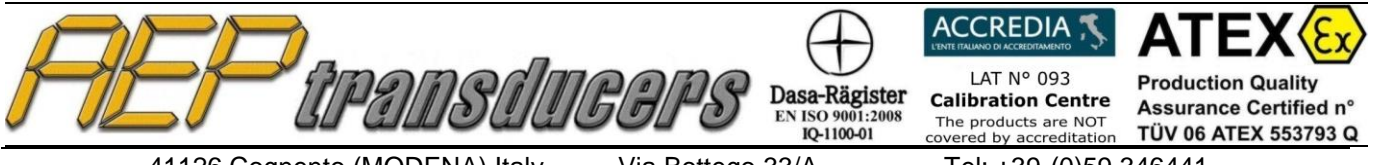

 41126 Cognento (MODENA) Italy Via Bottego 33/A Tel: +39-(0)59 346441 Internet: http://www.aep.it E-mail: aep@aep.it Fax: +39-(0)59-346437

### **Certificate Header**

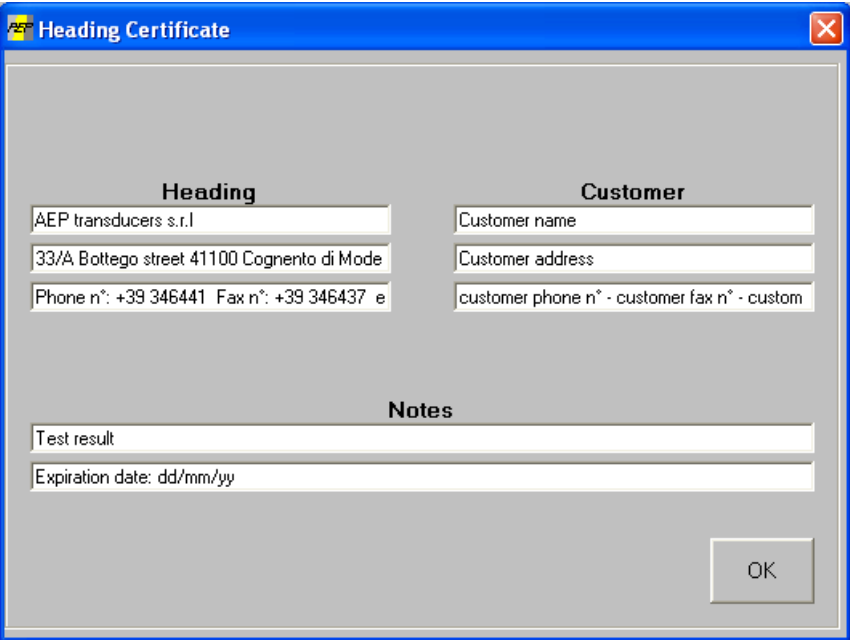

On this page you can enter some data of interest when the certificate will be printed.

**Header**: You can enter up to 3 lines of free text to indicate the company details that runs the certificates. This text is placed next to the logo.

**Client:** You can enter up to 3 lines of free text to indicate the details of the client company owns the device calibrated

**Note**: You can enter up to 2 lines of free text to show general information. (eg expiry of the certificate, if your machine is or is not within calibration specifications, operator name, etc. ..). This text is inserted in the footer of the certificate.

**Folder Data : It allows to change the folder of the certificate** 

### **Custom logo:**

By default on the report the AEP Instruments logo will be printed.

If you want to change the AEP logo with your own brand please substitute the file logo2.jpg in the ForceKal Installation folder.

This file should be a JPEG image (max size 80x22mm)

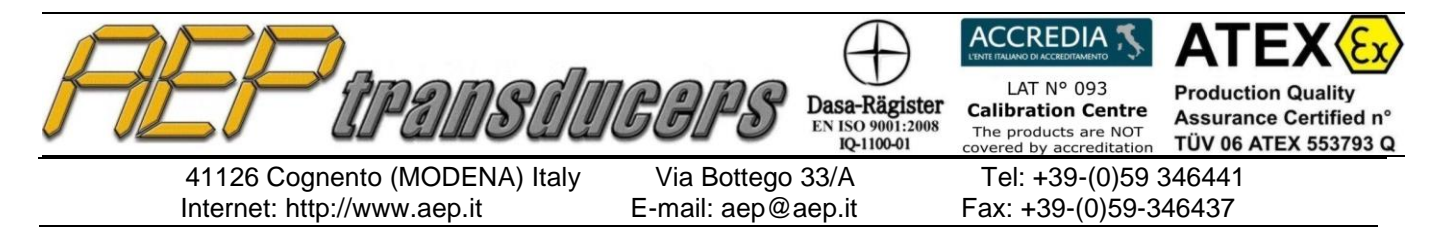

### **CALIBRATION procedure**

The calibration is semi-automatically because the program sets and suggests the execution sequence, but is the operator that must perform properly the sequence. At the end of the sequence the program scan the data and calculates the average, the errors, the uncertainty of the measurements.

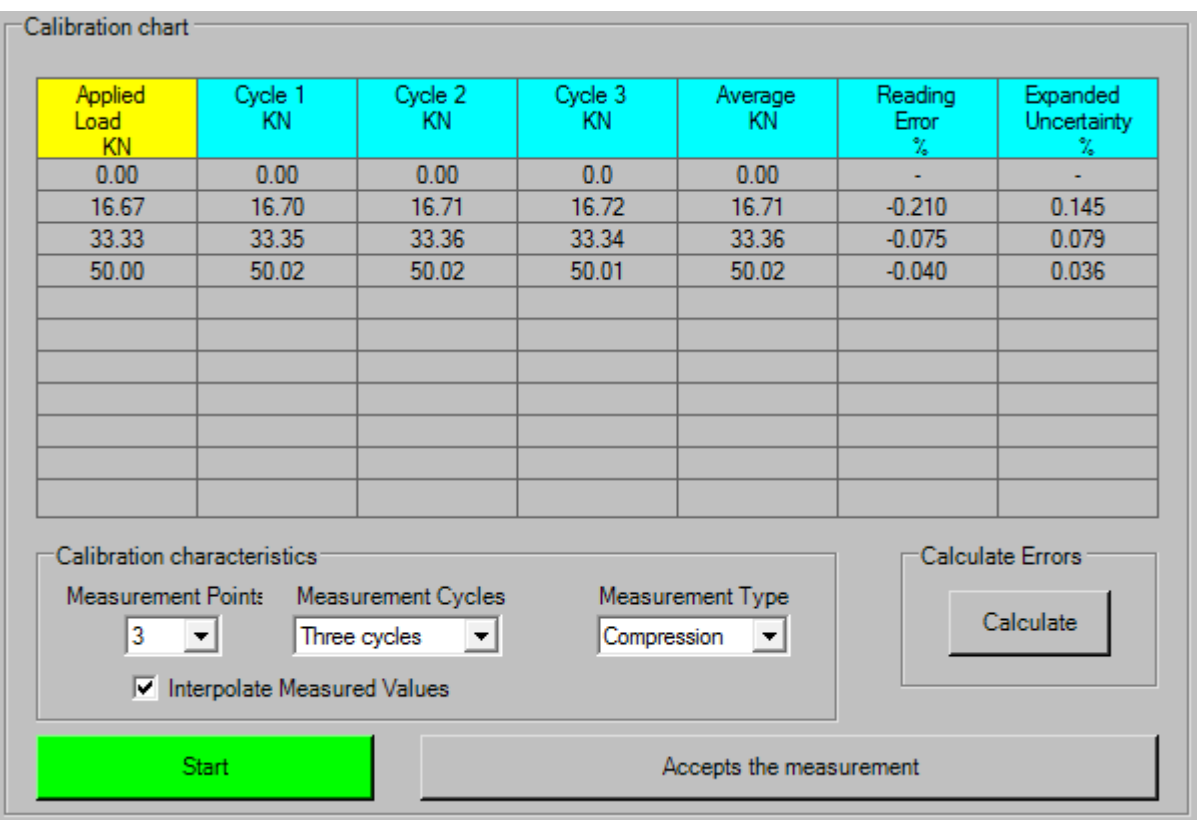

"Calibration Characteristics " setting

- **Points of measurement**: set the number of points of measurement (eg "5" maximum "10").
- **Cycles of measurement**: set the number of cycles of measurement (eg "2" maximum "3").
- **Type of measure**: Set "Compression" if the calibration is performed with increasing positive set "Tensile" if the calibration is performed with increasing negative; calibration is possible only in tension with load cells bidirectional.
- **Interpolate Measured Values :** This selection allows you  $\overline{\mathbf{V}}$  Interpolate Measured Values to interpolate the measurements performed on the instrument to be calibrated to the actual load that has been created. This situation is typical in testing machine where it is very difficult to achieve precise nominal load.

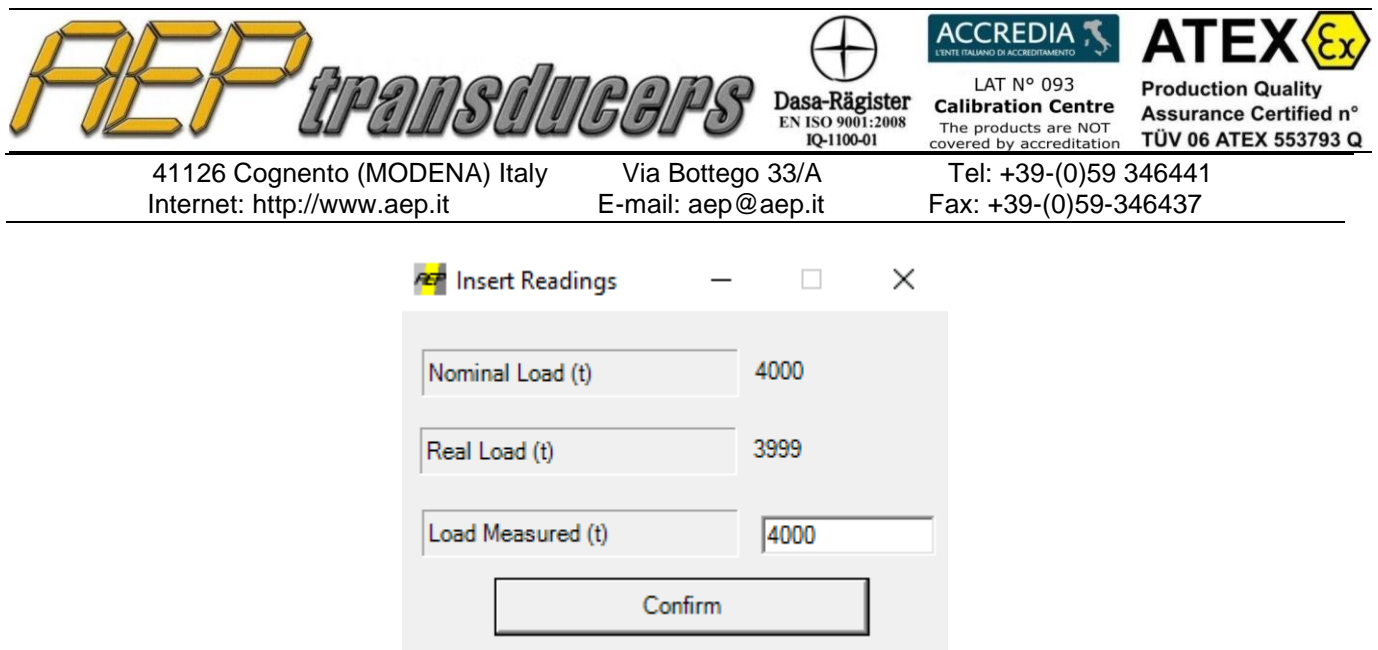

For each measurement point, by pressing the "**Accept the measurement**" button the actual load generated is measured and prompts the operator to enter the load indicated by the machine under test. This value is related to the nominal load required for the measuring point

Before starting the procedure verify that the communication with the reference instrument is active and place the load cell on the device being calibrated, taking care to center it within  $\pm$ 0.1mm.

Press the **Start button** to begin calibration.

The program automatically calculates the strength to be controlled by dividing the maximum capacity of the device being calibrated by the number of steps to be performed.

Reset the force reading with the appropriate key "zero" and press the "Accept the measure" or press the spacebar on the keyboard. Generate the first point of power proposed by the program in the "applied load" (eg "2.5 kN) wait 30 seconds and press the" Accept the measure.

Perform the same way all the measurement points then after that the last strength of the measuring cycle, return the force to zero.

The program is placed on or next measurement cycle by proposing the first point of measurement to verify.

At the end of the sequence of measurement cycles, the program will automatically calculate the errors and uncertainties of the device being calibrated. You can stop the test at any time by pressing the **Stop** button highlighted in red and then start over the procedure by pressing **Start**.

At the end is possible to modify all the fields in the table manually-

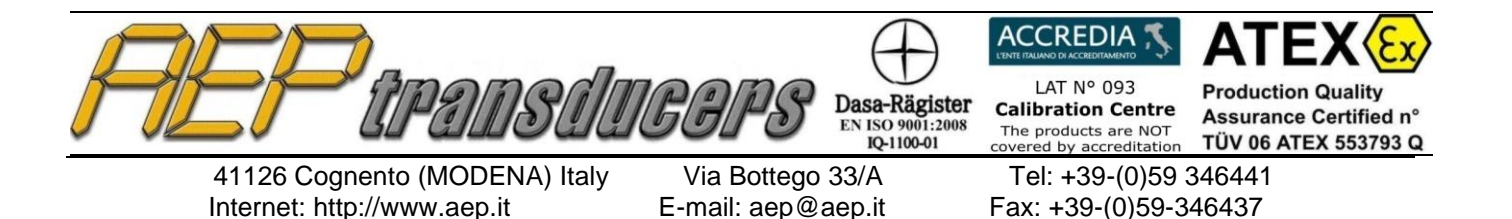

## **Calibration simulation**

It is possible to simulate a calibration table by filling in all the fields manually.

Program the calibration Characteristics as usual.

The simulation starts by pressing the **Start** button highlighted in green, the program automatically calculates the strength to be controlled by dividing the maximum capacity of the device being calibrated by the number of steps to be performed.

Press **Stop** Button

Insert manually the measured values in the table.

At the end press **Calculate** to calculate the errors and uncertainties.

# **ERRORS and UNCERTAINTIES CALCULATION**

**Average Reading (Fm):** it is calculated for each measurement point:

 $F_m =$  ((sum of the reading point in each series) / (n<sup>o</sup>of series))

**Reading Error e**i**:** it is calculated for each measurement point:

 $Fi$  -  $F_m$ **e**i = --------------- \* 100 F<sup>m</sup>

**Expanded Uncertainty (U):** it is calculated keep in count all the standard uncertainties for each measurement point : Resolution, Repeteability and Reference Instrument Uncertainty

 $U = k*SQR((U_{res})^2+(U_{rep})^2+(U_{std})^2)$ 

where:

Ures = Uncertainty due to the relative resolution  $U_{\text{rep}}$  = Uncertainty due to the repeatibility  $U_{std}$  = Uncertainty due to the reference instrument

where k=2 is adopted

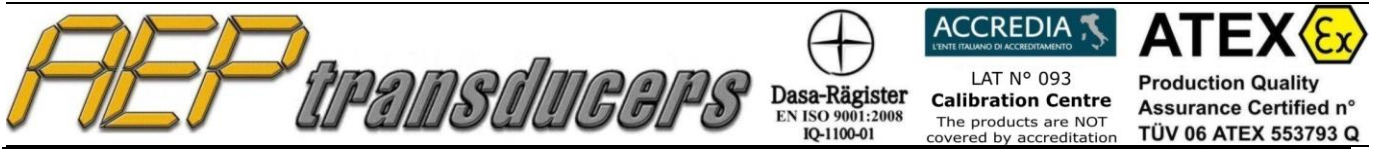

 41126 Cognento (MODENA) Italy Via Bottego 33/A Tel: +39-(0)59 346441 Internet: http://www.aep.it E-mail: aep@aep.it Fax: +39-(0)59-346437

# **Certificate example**

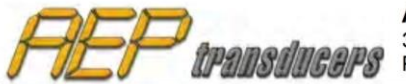

AEP transducers s.r.l. 33/A Bottego street 41100 Cognento of Modena (Modena) Italy Phone n°: +39 059 346441 Fax n°: +39 059 346437 email: aep@aep.it

Customer: **Customer name Customer address** Customer phone n°, fax n°, email, internet

### **CERTIFICATE Nr.: CTF00001**

Date: 30/10/2008 Hour: 10.40.32 Calibration type: Compression

### Certificate n°: 07001F

### **SAMPLE DEVICES**

Type: DFI Object: **Digital Force Indicator** 

Type: **KAL** Object: Dynamometer Maximum range: 25 kN

Serial number: 06502 Manufacturer: **AEP** transducers 13501 Serial number: Manufacturer:

**AEP** transducers

### **DEVICE in TEST**

**Test Wheel Platform** WP25-0001 Type: Serial number: Object: TWP25 Maximum range: 25 kN Manufacturer: DEF Resolution:  $0.1$ 

### **FORCE MEASUREMENTS**

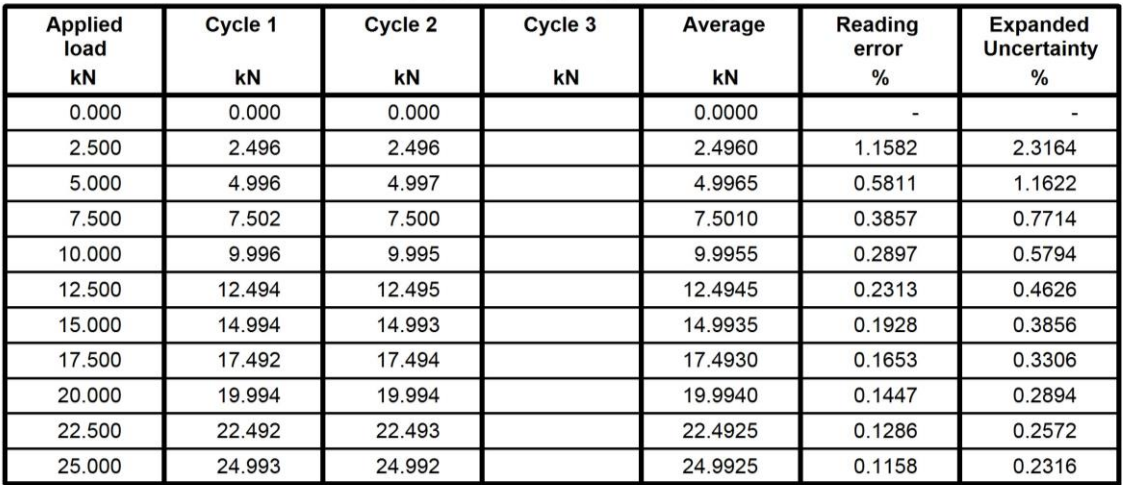

**Notes** 

**Test result** Expiration date: dd/mm/yy

Signature